# **POLAROID EMULATION**

- The Polaroid SX-70 Camera was a sensational tool. It took photographs in real time. But just the color balance of the film and they way it developed had a unique look. Here are some possible ways to emulate the look of that film.
- You could take this further and add an SX-70 frame, but if you do so you should, know the real dimensions of the frame. The image size is  $3 \times 3.125$ ". The overall frame is  $3.5 \times 4.25$ ". The top border is slightly larger than the sides at  $\frac{1}{8}$ " (0.125")

Some of the characteristics of a Polaroid style photograph are:

- • [Increased Saturation & Contrast](#page-0-0)
- • [Extra Warmth / Color Shift](#page-1-0)
- • [Chromic Aberration](#page-3-0)
- • [Edge Vignette](#page-2-0)
- • [Softened / Blurred](#page-4-0)
- • [Film Grain](#page-5-0)

# <span id="page-0-0"></span>**INCREASED CONTRAST, SATURATION & CLARITY**

Three of the main adjustments that are performed on many photographs can be pushed a little harder to make stunning changes. These are easily achieved with curves adjustment layers.

#### **Increase the Contrast >**

The contrast is raised for most shots straight out of the camera. This is typically accompanied by a lowering of the gamma, the middle gray point, to darken and richen the photograph.

add" " a **CURVES** adjustment layer with a typical typical **S CURVE**,

pull the **HIGHLIGHTS** up

pull the **SHADOWS** down

**<u>lower</u>** the midpoint **GAMMA** as desired

#### **Increase the Saturation or Vibrance >**

The difference between Saturation and Vibrance is that Vibrance does not affect caucasian skin tones, i.e. the pink to orange to yellow range.

add" " a **VIBRANCE** adjustment layer

pull the **SATURATION** up

<u>use **with CLU**</u> VIBRANCE instead if there are skin tones in the photograph

#### **Increase the Clarity >**

Clarity is midtone sharpness. The Layer Sharpen recipe, made famous years ago by David Blatner, author of 15 books including 'Real World Photoshop', is used and then restricted with the Blend If option in Layer Styles.

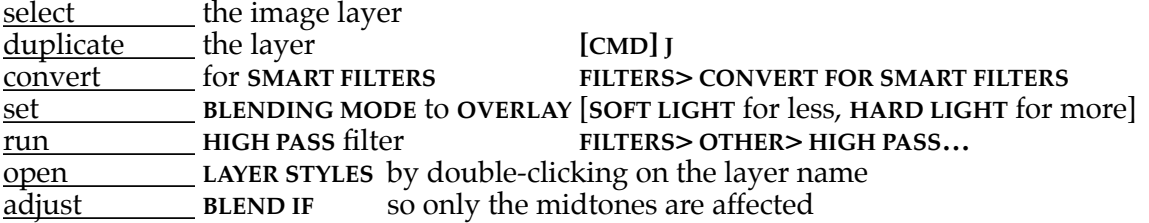

### <span id="page-1-0"></span>**WARMING**

Polaroid photos have an overall warmth and creaminess. This is partially caused by color shifts and enhanced by a slightly soft focus.

### **Warming with a Solid Color Layers >**

add a **SOLID COLOR** adjustment layer select a light beige in the color picker set the **BLENDING MODE** to **MULTIPLY** (to darken and warm the highlights) adjust the opacity down if needed add a **SOLID COLOR** adjustment layer select a deep red-brown in the color picker set the **BLENDING MODE** to **SCREEN** (to lighten the shadows) adjust the **OPACITY** down if needed

### **Warming with a Gradient Mask >**

set the **FOREGROUND COLOR** to a light beige set the **BACKGROUND COLOR** to violet add a **GRADIENT MASK** adjustment layer the **FOREGROUND** and **BACKGROUND** colors will be the end points it will look negative until you set the blending mode set the **BLENDING** MODE to **SOFT LIGHT** adjust the **OPACITY** down if needed

## <span id="page-2-0"></span>**EDGE VIGNETTE**

Polaroid prints tend to be darker around the edges of the frame. This is different from the typical circular lens vignette. The **INNER SHADOW LAYER STYLE** will achieve this easily.

#### **Appl;y Layer Style for Edge Vignette >**

add an **INNER SHADOW LAYER STYLE** to the image layer " " keep **BLEND MODE** on **MULTIPLY** select the **OPACITY** low  $\sim 40\text{-}50\%$  $set$  the **DISTANCE** and **CHOKE** to **0** set the size to about 50, or whatever looks best

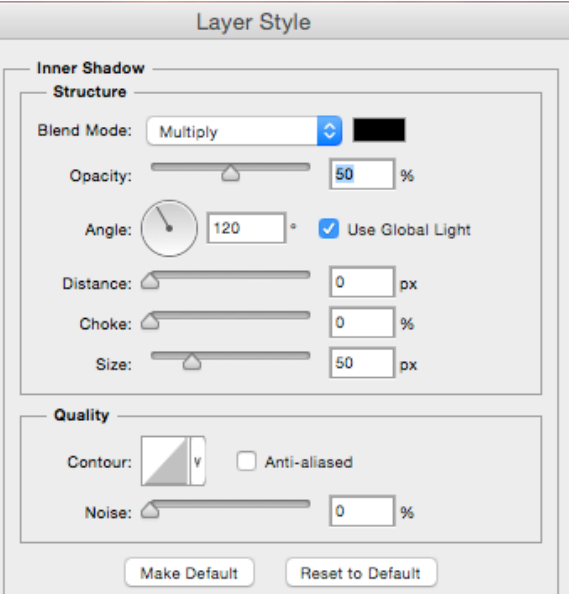

# <span id="page-3-0"></span>**CHROMATIC ABERRATION**

The addition of some chromatic aberration can be used to intensify the color appearance of the print.

## **Apply Lens Correction/ Chromatic Aberration >**

convert the image layer for **SMART FILTERS** add a **LENS CORRECTION** filter to the image layer select the **CUSTOM** tab inside the **CHROMATIC ABERRATION** section

pull the **RED** correction to very minus, e.g.  $\sim -90$ 

pull the **GREEN** correction to very plus, e.g.  $\sim +75$ 

pull the **BLUE** correction to middle minus, e.g.  $\sim -45$ click **[OK]** or hit **[RETURN]**

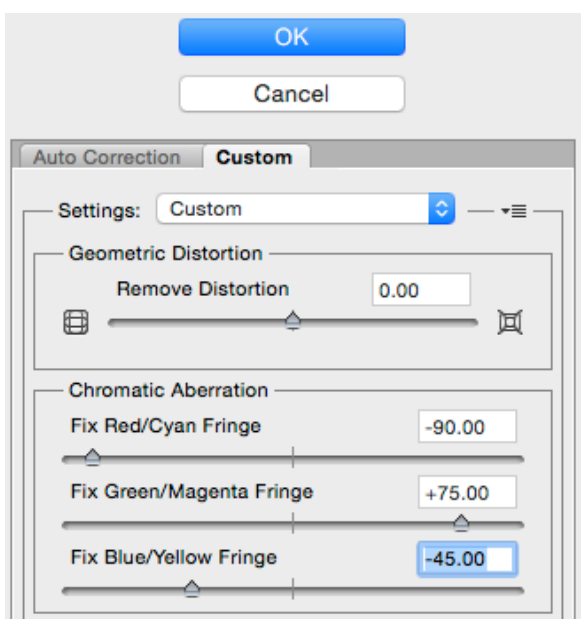

### <span id="page-4-0"></span>**SELECTIVE BLUR**

Blurring of photographs at the edges is typically a result of plastic lens. These lenses are not consistent so an irregularly shaped blur area is appropriate. The process employs a sharpened image layer on the bottom and a blurred image layer on top, the center of which is removed with a mask.

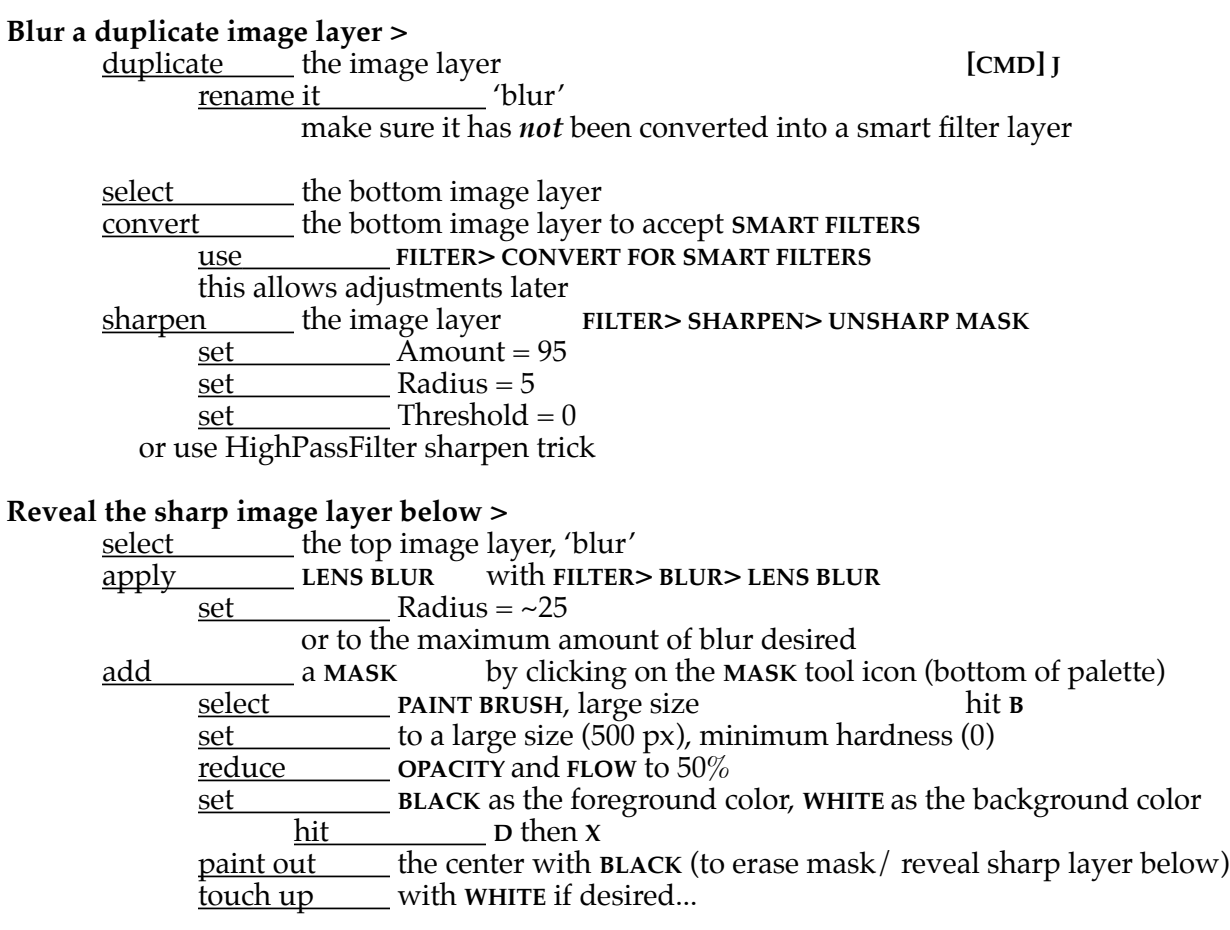

#### <span id="page-5-0"></span>**GRAIN & NOISE**

Both Black & White and Color Film is made of small crystals of silver. Each type of film has a different texture, depending on the speed and type of film used (conventional vs. tabular grain) and how the film is developed. Digital sensors have no such texture. There are seeral ways to add such a texture. The first is to use digital noise as described in the first section below. Another is to shoot at a very high ISO (Canon cameras have more noise than Nikons). Another method, also descried here, is to scan film and make an overlay of that image.

### **Using Digital Noise >**

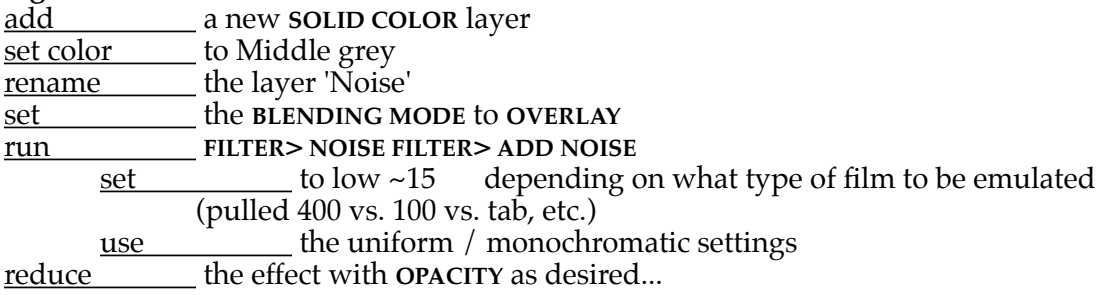

### **Overlay a Scan of Film >**

A better way to emulate film grain is to actually use a scan of a real piece of film.

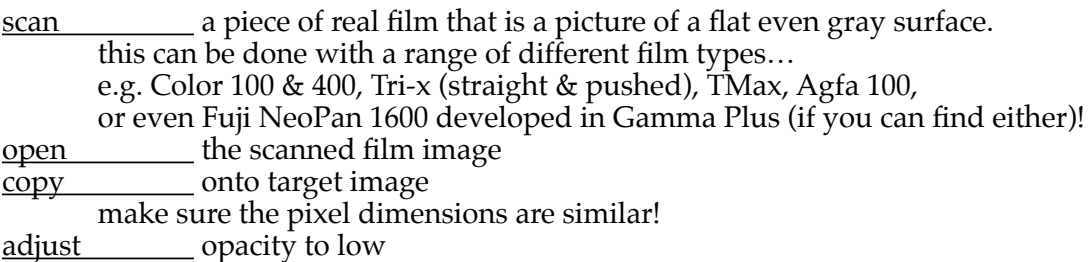